# **【M191】**

# **M365 メール 初期設定マニュアル(Outlook)**

#### **このマニュアルの対象者:**教員、職員

**目的:**明星大学が発行したメールアドレス宛に届くメールを、Outlook を使って閲覧する。

**注意事項:**作業前に、最新 OS を適用することを推奨します。また、本マニュアルに掲載した内容以外に関して は、ネット等で検索して対処してください。

### **目次**

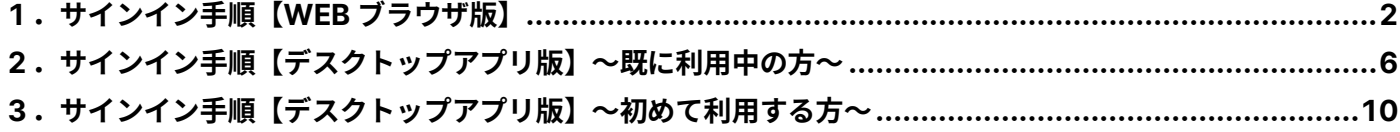

# <span id="page-1-0"></span>**1.サインイン手順【WEB ブラウザ版】**

(1) Outlook on the web にアクセスします。

**<https://outlook.office.com/mail/>**

(2)メールアドレスを入力し、「**次へ**」ボタンをクリックします。

**サインイン形式:**ユーザ ID@meisei-u.meisei-u.ac.jp ※ユーザ ID は、入職時にお渡しした【ユーザ登録通知書】に記載されています。

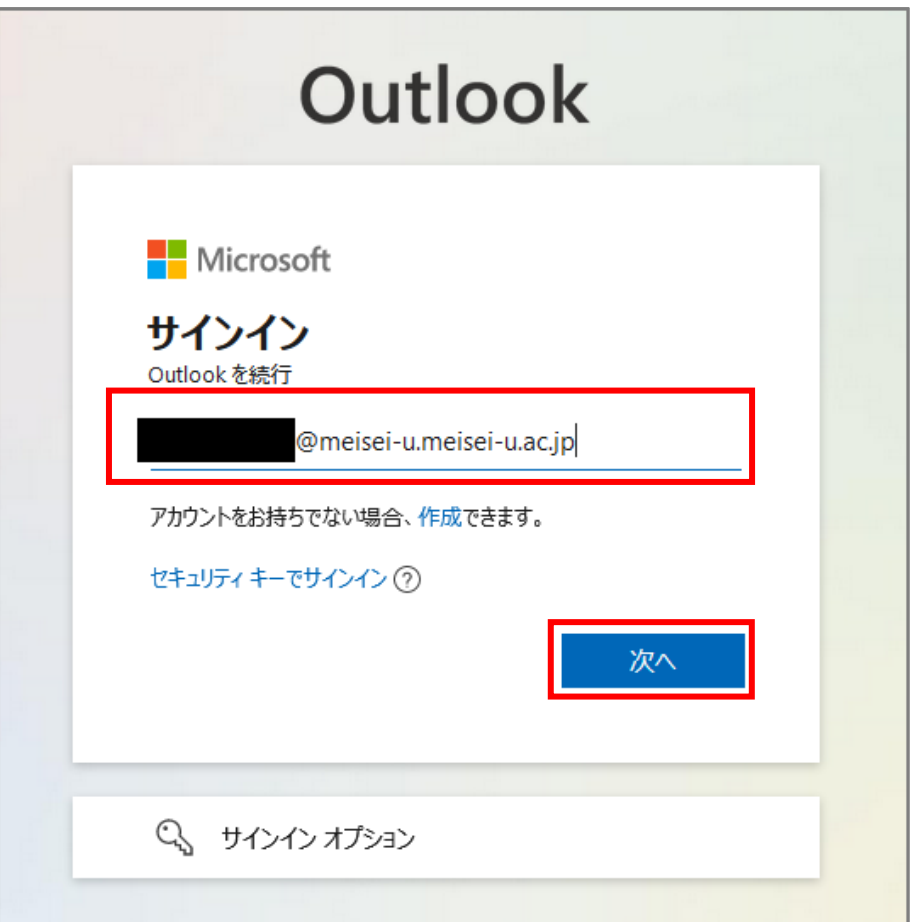

(3)「**パスワード**」を入力し、「**サインイン**」ボタンをクリックします。 ※パスワードは、入職時にお渡ししている「ユーザ登録通知書」に記載の英数字です。

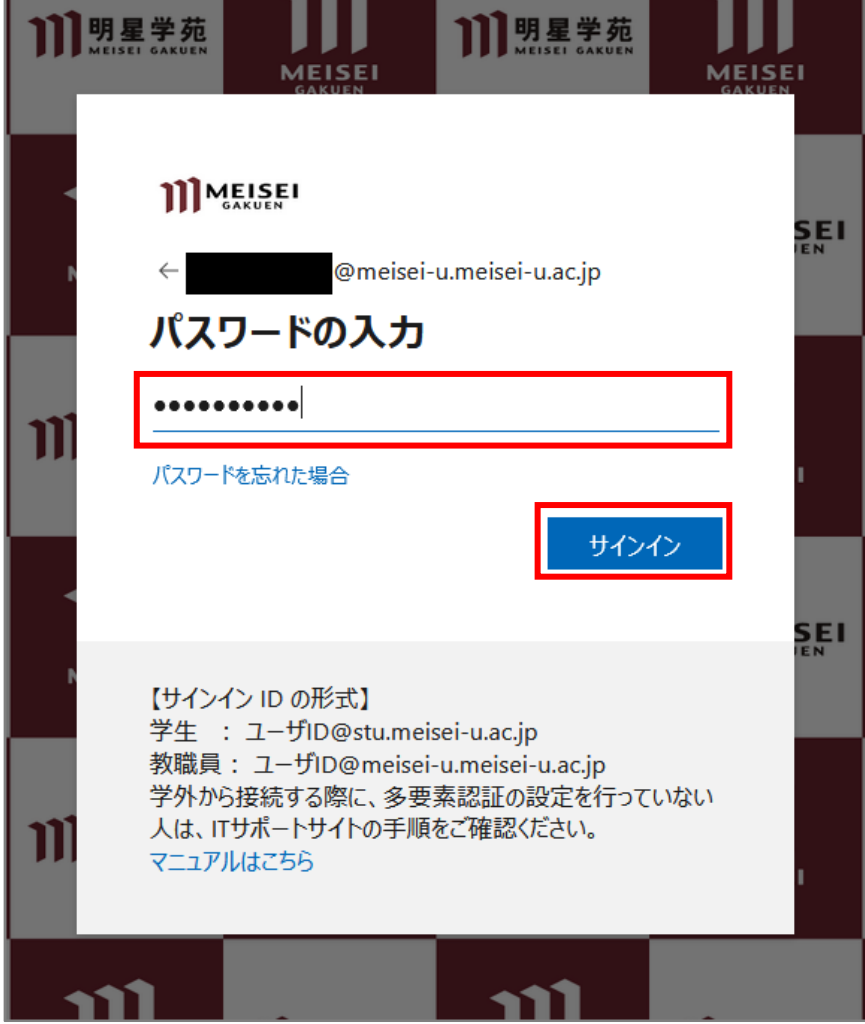

(4)サインインの状態を維持するか聞かれますが、設定は任意です。 維持するとサインイン(学外からアクセスする場合には多要素認証も含めた)操作が減るので便利ですが、 共用端末でサインインする場合は必ず**チェックを入れずに**先に進んでください。

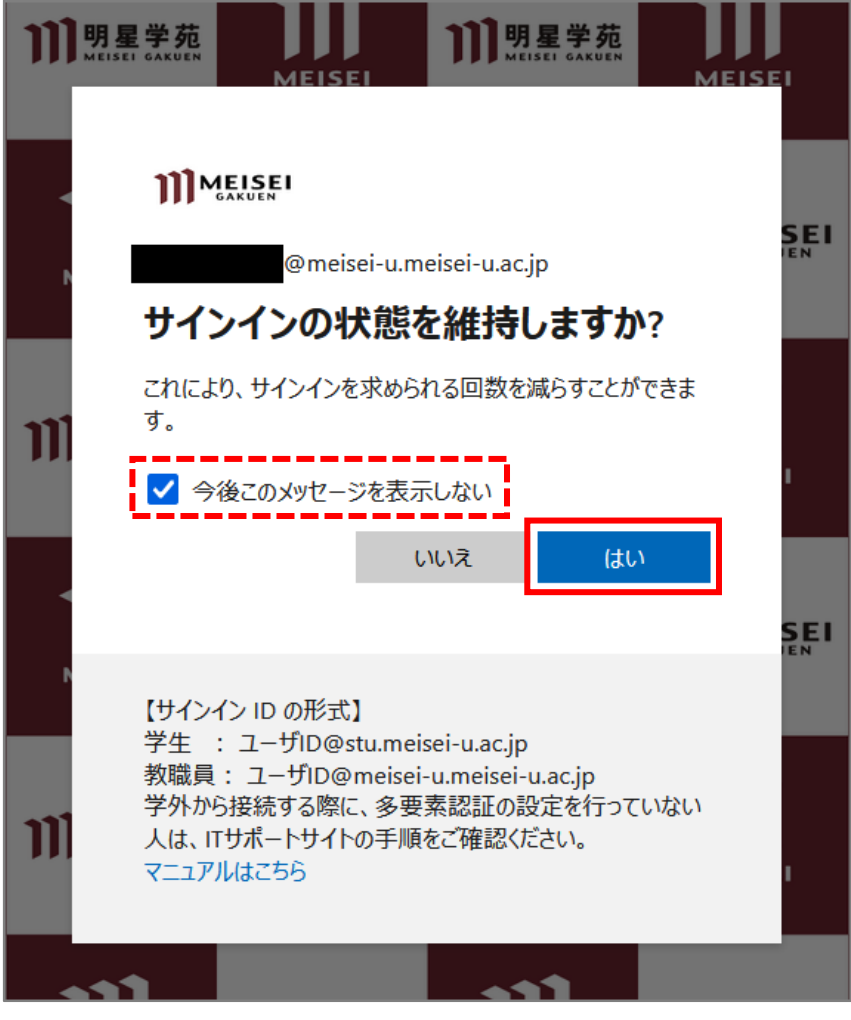

(5)サインイン後、メール転送設定している場合には下図の表示が出ます。問題なければ「**×**」で閉じます。 転送解除したい場合には「**無効にする**」をクリックします。

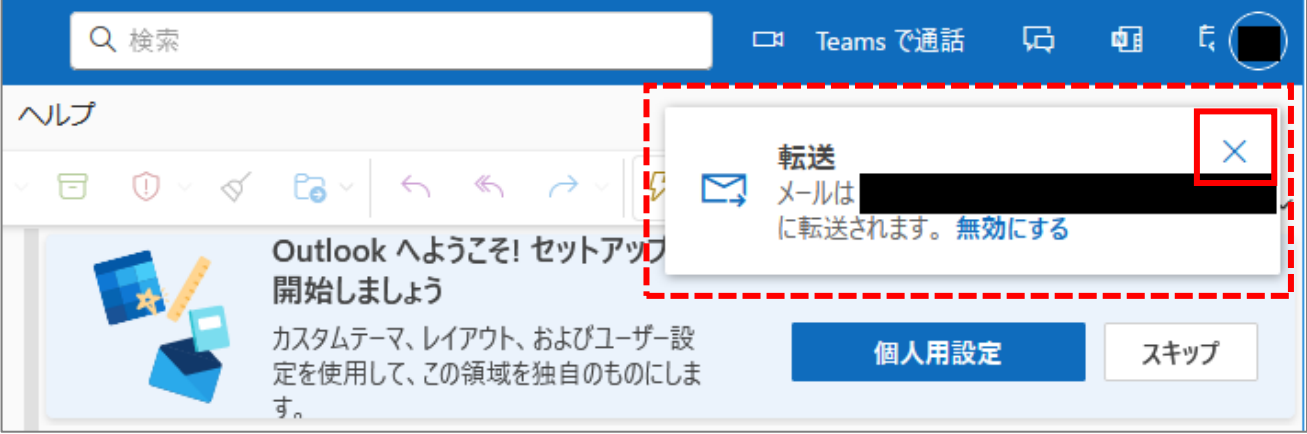

(6)下記のような画面が表示されれば、サインイン完了です。

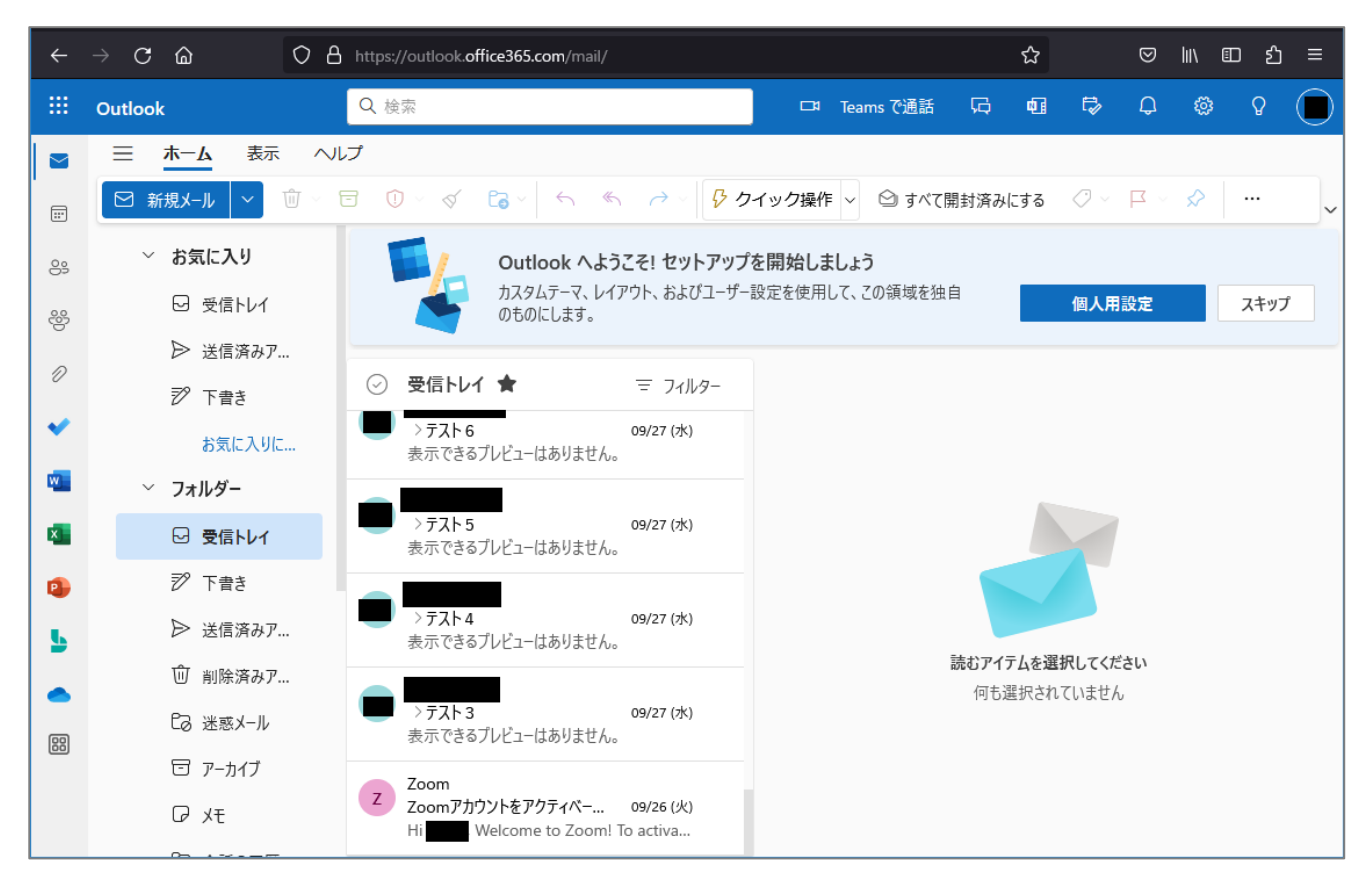

**【M191】**

# <span id="page-5-0"></span>**2.サインイン手順【デスクトップアプリ版】~既に利用中の方~**

※既に別のアカウントを登録して Outlook アプリをお使いの方は、以下手順を実施ください。

(1)「**設定**」アイコンをクリックします。

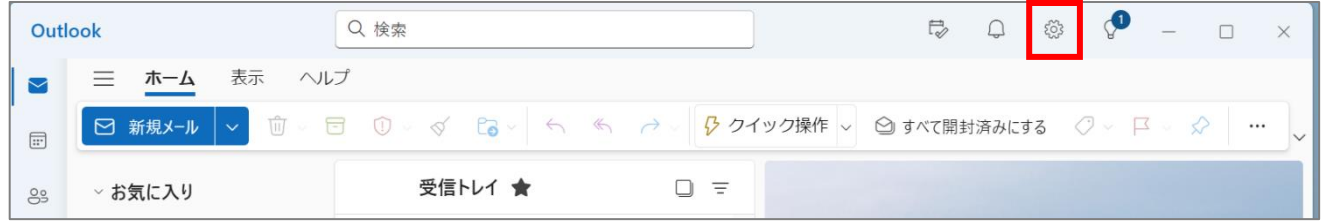

(2)「**+アカウントの追加**」をクリックします。

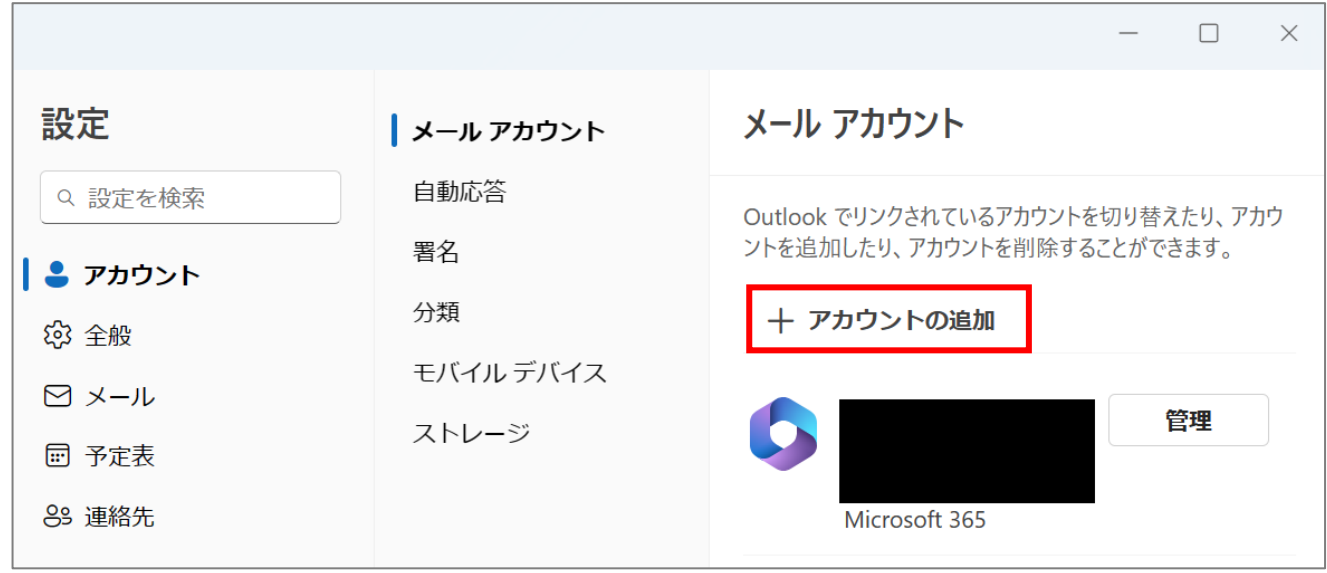

(3)「**メールアドレス**」を入力し、「**続行**」ボタンをクリックします。

**サインイン形式:**ユーザ ID@meisei-u.meisei-u.ac.jp ※ユーザ ID は、入職時にお渡しした【ユーザ登録通知書】に記載されています。

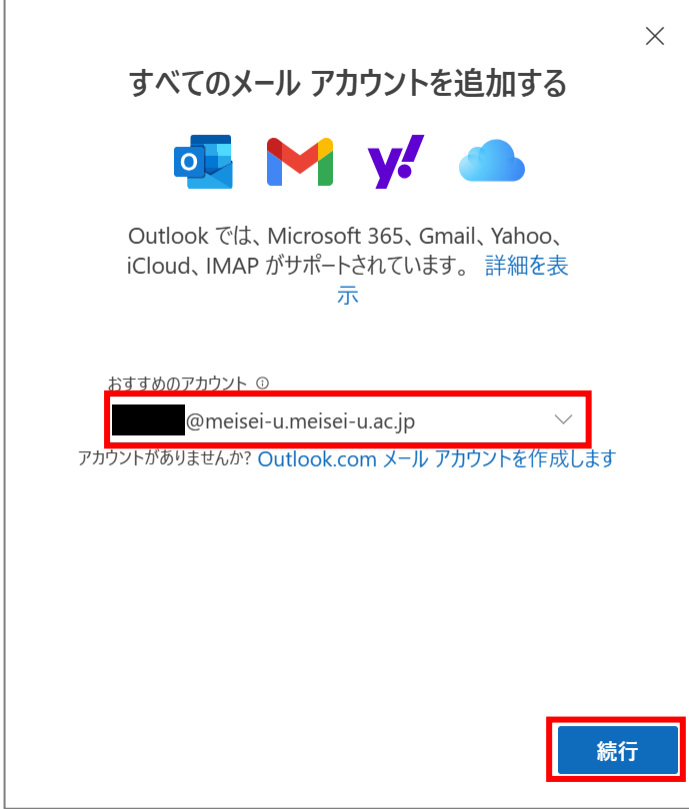

(4)「**パスワード**」を入力し、「**サインイン**」ボタンをクリックします。 ※パスワードは、入職時にお渡ししている「ユーザ登録通知書」に記載の英数字です。

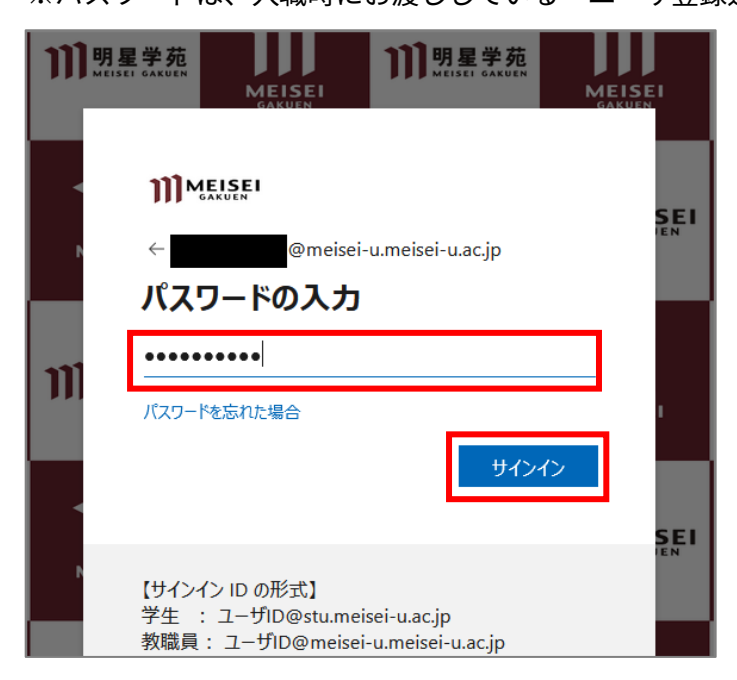

#### (5)「完了」ボタンをクリックします。

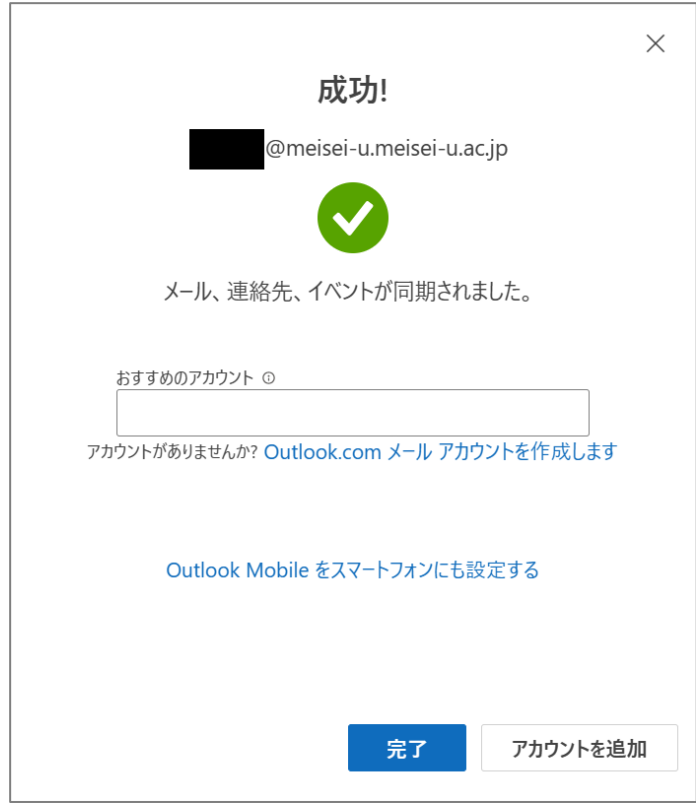

(6)メールアカウントが追加されていることが確認できたら、「**×**」ボタンで画面を閉じます。

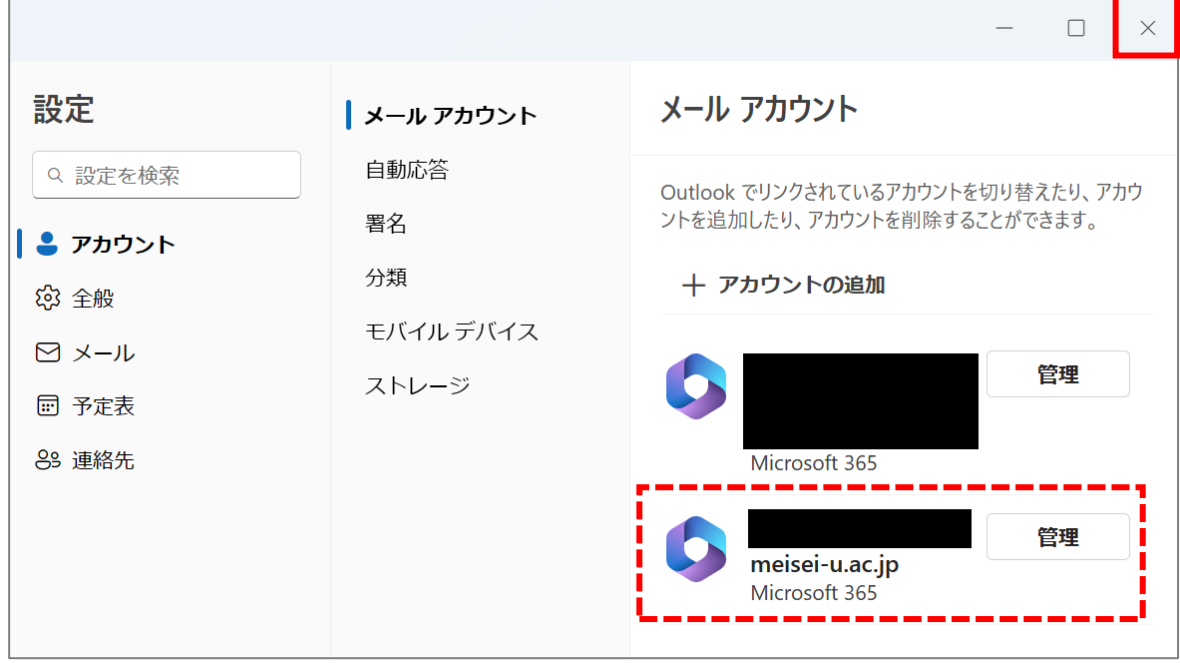

(7) Outlook の画面左側に、追加したアカウントのメールアドレスが表示されます。

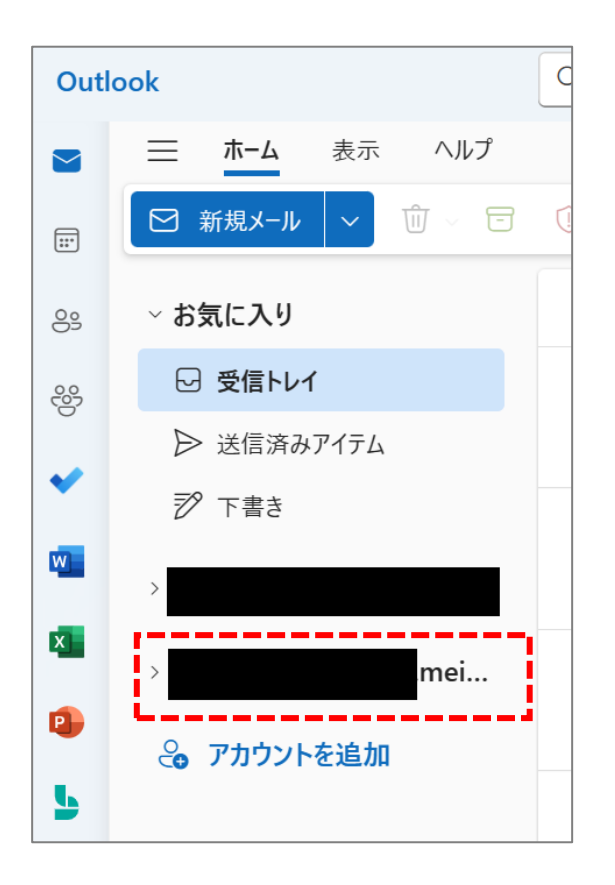

## <span id="page-9-0"></span>**3.サインイン手順【デスクトップアプリ版】~初めて利用する方~**

※Outlook アプリを未入手の方は、以下マニュアルを参考に事前にインストールしてください。 ※職員で仮想環境をお使いの方は、既に Outlook が入っております。バージョンは古いですがご了承下さい。

**【M064】Microsoft Office アプリインストールマニュアル**

**<https://its.hino.meisei-u.ac.jp/manual/m064/>**

- $\circ$ OneDrive  $\overline{\phantom{a}}$ Outlook  $\circ$  $\overline{D}$ PowerPoint  $(')$ 尚  $Q$   $Q$   $L$ Ë  $\mathcal{C}$   $\bullet$  $0$  di  $9$ **OQQ** Ŵ 33  $\sim$  $\bullet$ あ
- (1) Outlook アプリを起動します。

### (2)「**メールアドレス**」を入力し、「**続行**」ボタンをクリックします。

### **サインイン形式:**ユーザ ID@meisei-u.meisei-u.ac.jp

※ユーザ ID は、入職時にお渡しした【ユーザ登録通知書】に記載されています。

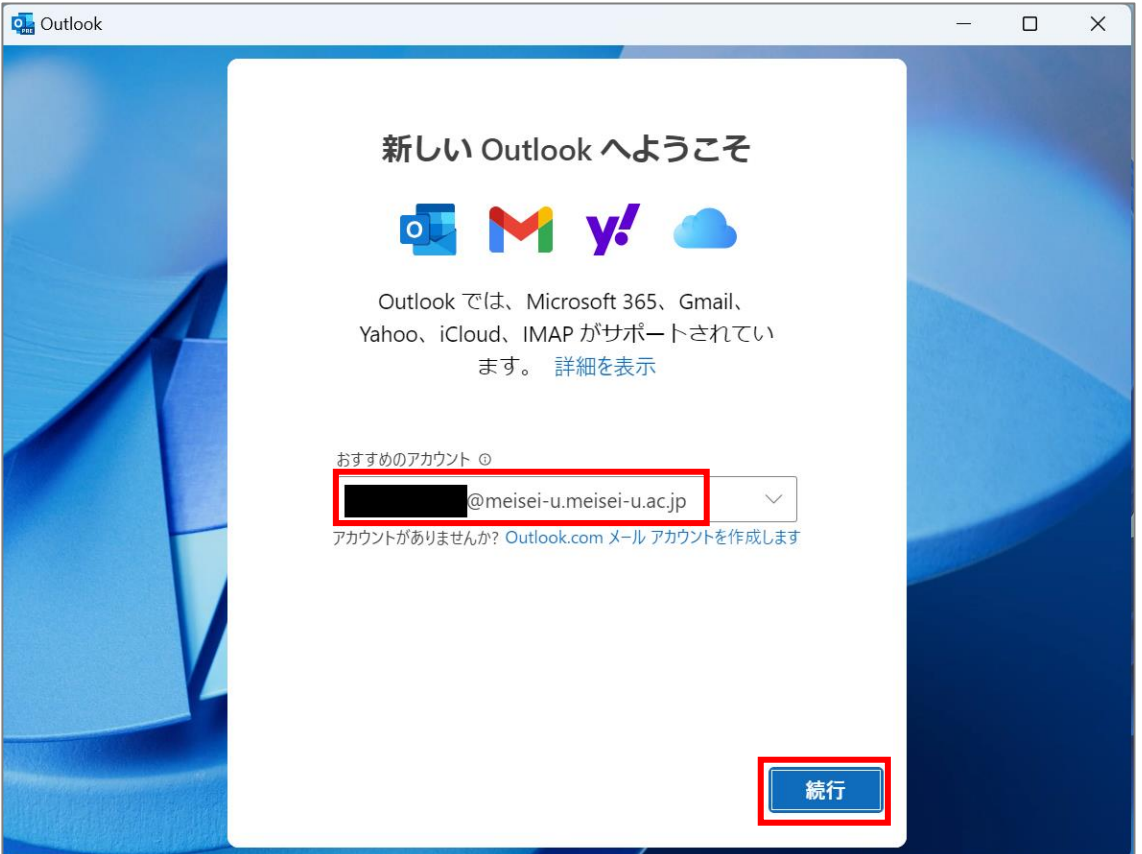

(3)「**パスワード**」を入力し、「**サインイン**」ボタンをクリックします。 ※パスワードは、入職時にお渡ししている「ユーザ登録通知書」に記載の英数字です。

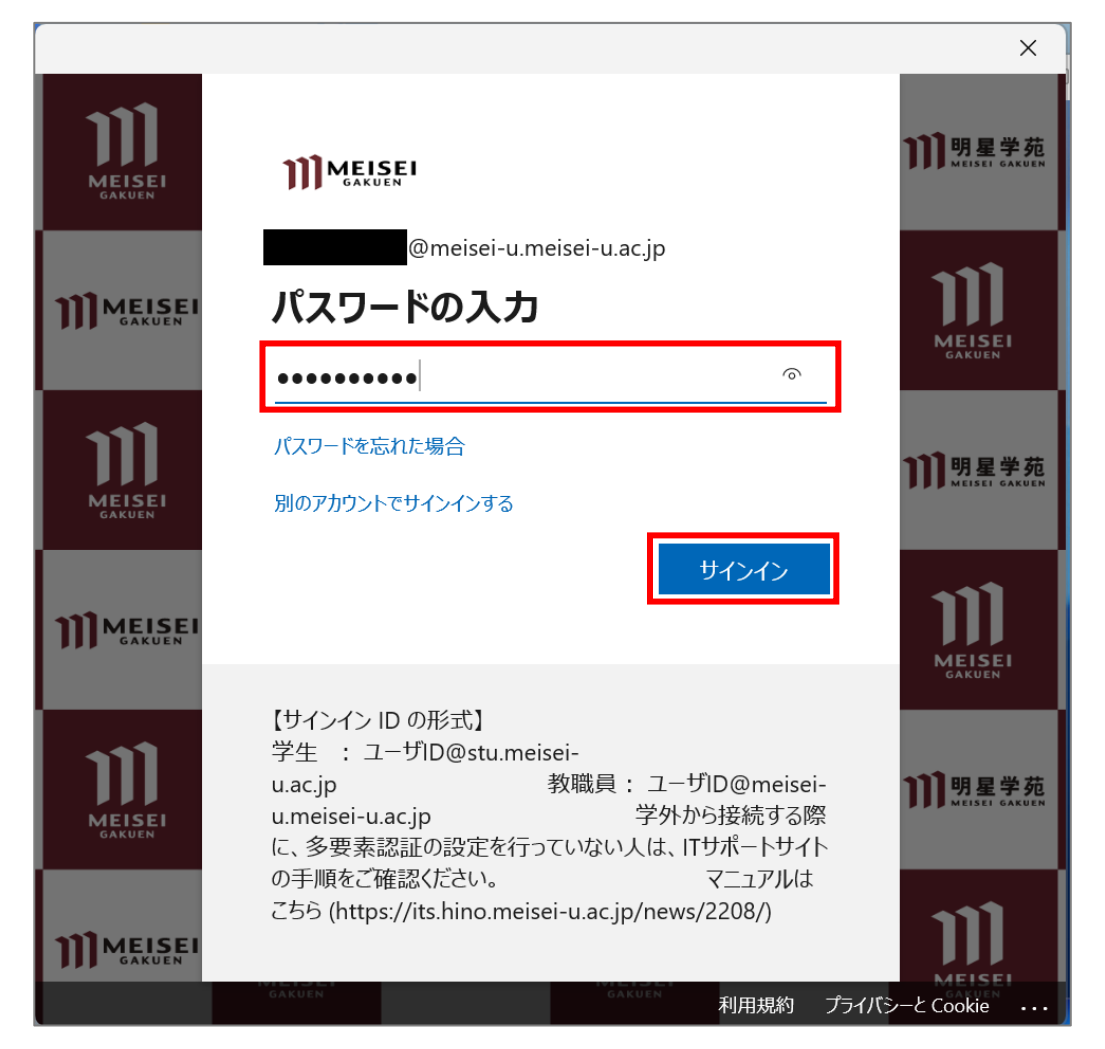

#### **【M191】**

(4)「組織がデバイスを管理できるようにする」の**チェックを外し**、 「**いいえ、このアプリのみにサインインします**」をクリックします。

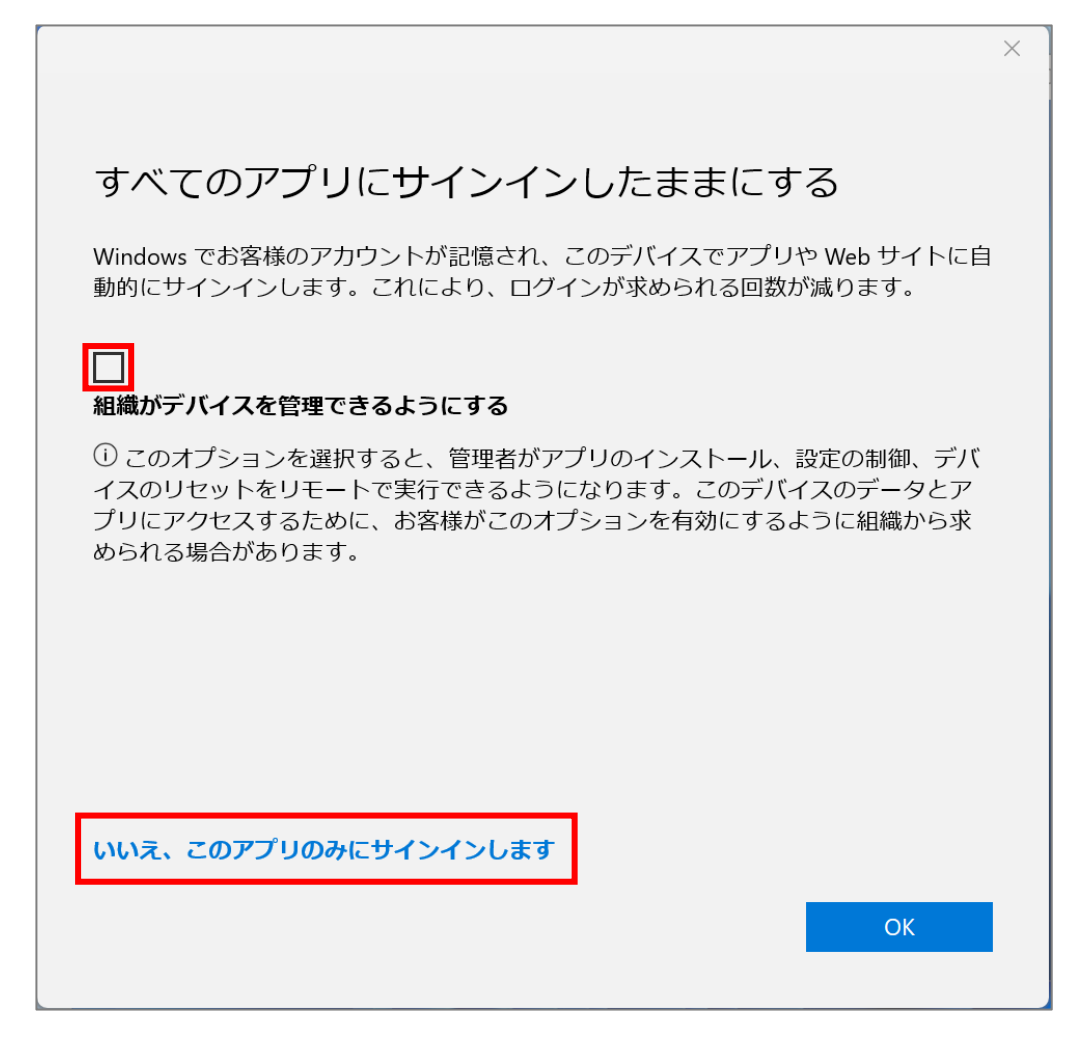

(5)「**続行**」ボタンをクリックします。

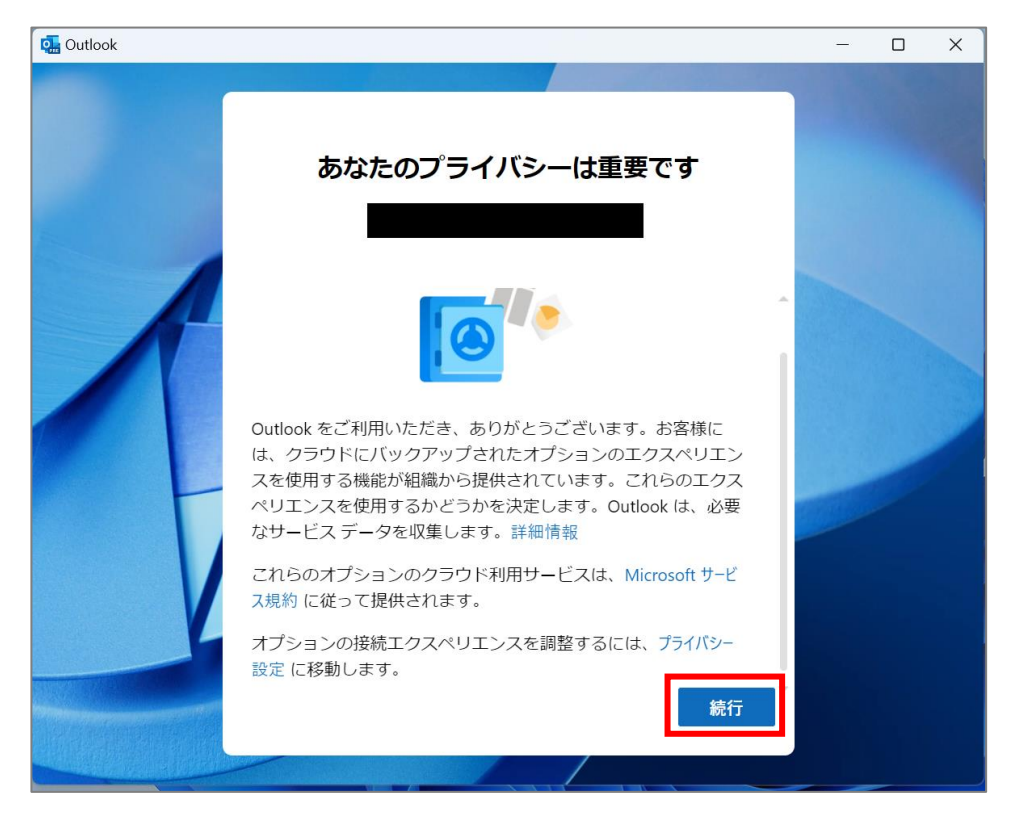

(6)「**設定の適用**」をクリックします。

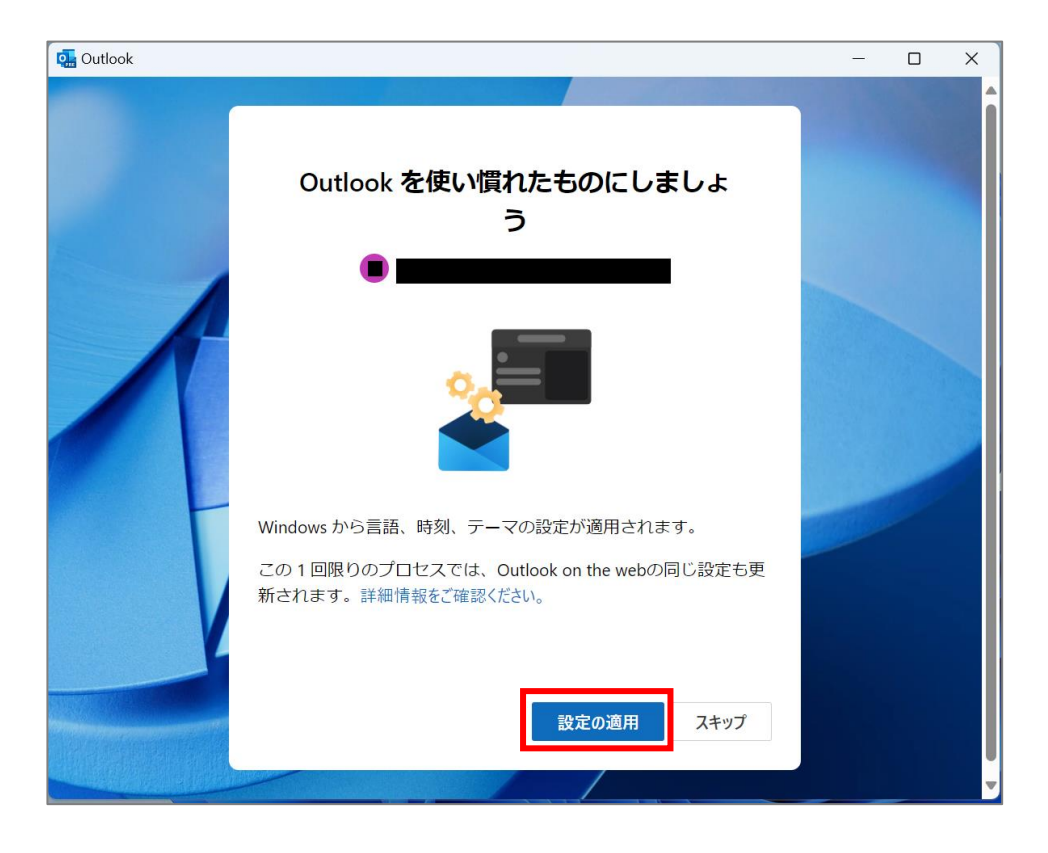

(7)メール転送設定している場合には下図の表示が出ます。問題なければ「**×**」で閉じます。 転送解除したい場合には「**無効にする**」をクリックします。

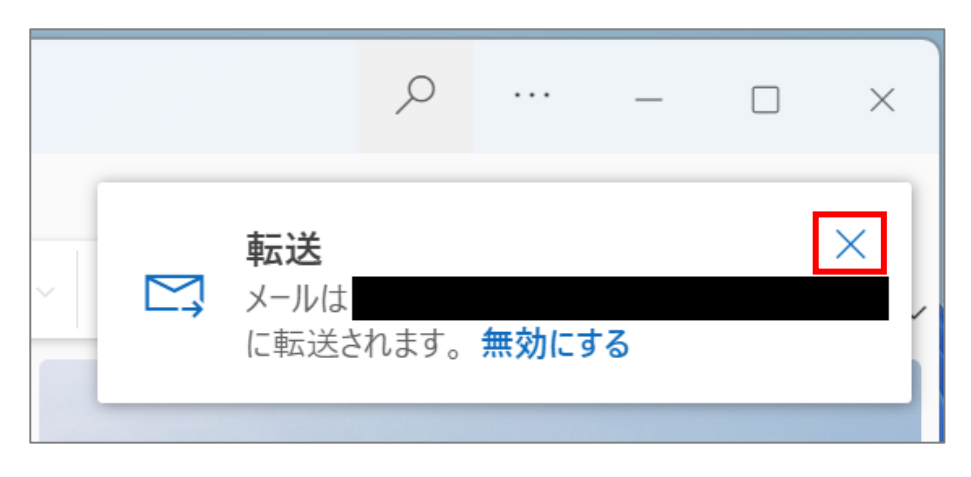

(8)下記のような画面が表示されれば、サインイン完了です。

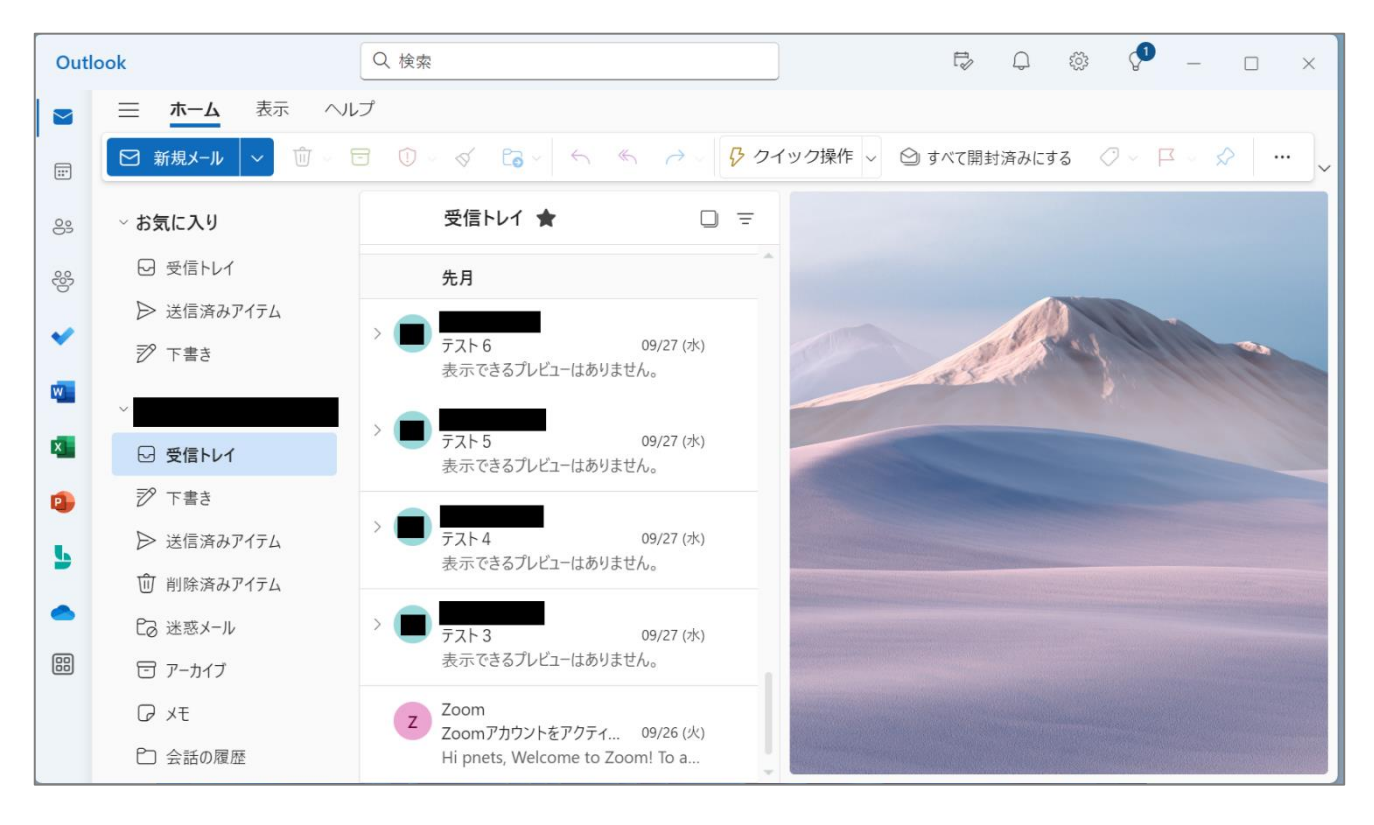